# 

how to make an impressive

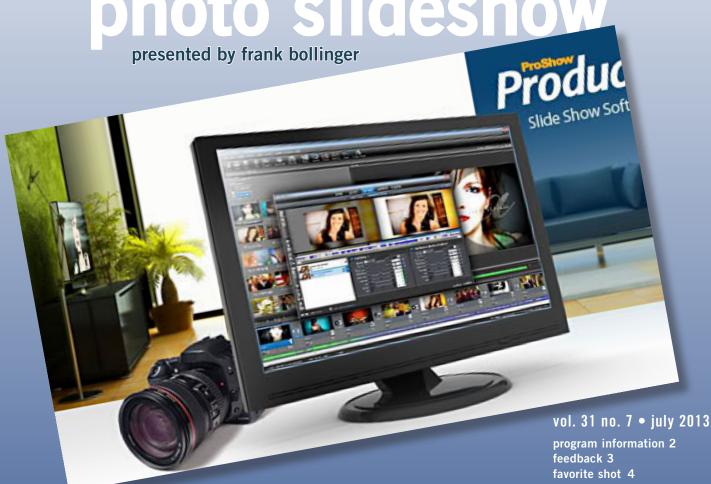

for presentations, entertainment combine photos, video, music create stunning shows

word tip 5 excel tip 6 ask leo! 7 apple 1 / startuplite 8 mastering the ipad 9 lastactivity view 10 copy pdf images 14 screen recorders 15 keyword explained 17 ask pamela 18 open garden 19 iphone ekg 19 ug announcements 20 online privacy 20 member information 21 orcopug information 22 JULY PROGRAM

MEETING DETAILS ON BACK PAGE

# how to turn your photos into an IMPRESSIVE PHOTO SLIDESHOW

Using the right software, you can combine photos, videos, and music in ways that will impress your audiences.

by Frank Bollinger

ave you ever wanted to show off your photos in a unique way? At the July 9, 2013 Orange County PC Users' Group meeting, I will show you how to make your presentations more than just a collection of photos.

Using the right software, you can combine photos, videos, and music in ways that will impress your audiences. People who have never seen a slideshow like this often come away stunned (in a good way) by what they have seen.

You can use photo slideshows to celebrate events, make group presentations, create training videos, demonstrate products, or simply entertain family and friends. The key elements are digital photos and videos like those you take with your camera, and music files that are available on the Internet or from compact discs.

While it is easy to create a simple slideshow, you can also add your own text and choose "transitions" between slides. Some software comes with hundreds of these transitions and you can even add "motion effects" such as having a picture grow or shrink, or move across the screen.

We will see samples of several photo slideshows and actually create one during the meeting.

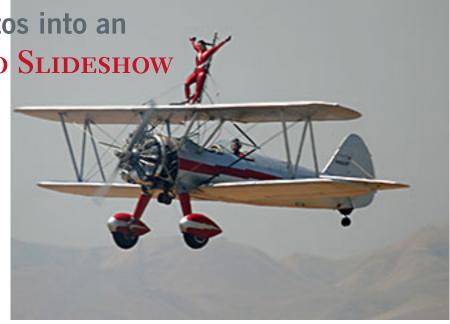

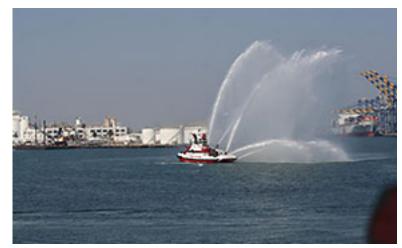

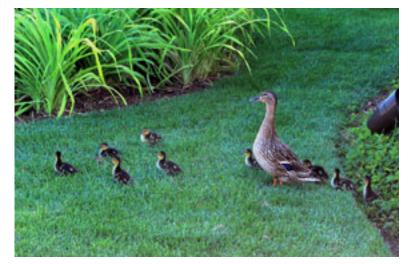

The wing walker, fire boat, and duck family photos were taken by Frank Bollinger and appear in his slideshows.

# feedback

#### Woody Leonhard Windows Secrets

oing Google (apps), Part 3: Share/Collaborate, will tell you how to share documents now sitting in Google Drive and how two or more persons can simultaneously edit different parts of the same document. https:// windowssecrets.com/top-story/ going-google-apps-part-3-sharecollaborate/

Part 2: Move Your Docs, covers why and how you move Microsoft Office documents to the cloud and to Google apps. https://windowssecrets.com/topstory/going-google-apps-part-2move-your-docs/

In Part 1 of this series on Google apps, covers the relatively simple process of moving all your mail to Gmail. https://windowssecrets.com/top-story/going-googleapps-part-1-move-your-mail/

#### NEIL LONGMUIR WPCUSRGRP, CANADA

This morning I took a few images of some red begonia's we have in the back yard. When I brought the images into Photoshop CS6 the reds looked weak. I played with it for a while but was not really satisfied. I did the same thing with Nikon Capture NX2

which produced better results.

Finally, I brought the images into Corel Paint Shop Pro X<sub>4</sub>. The images looked immediately better. I increased the saturation a bit and imported the file for editing in Paint Shop Pro X<sub>4</sub> and did a small curves adjustment. The final result was a great image. Here are a couple of the images. 101577 was the last one I edited and it looks just like the flowers outside.

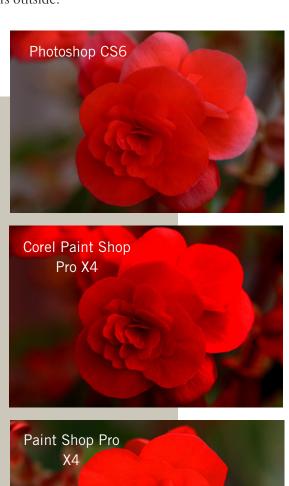

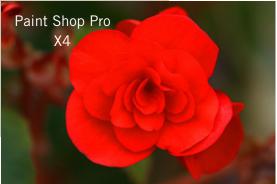

# Favorite Shot

**PHOTO BY CODI GONSE** 

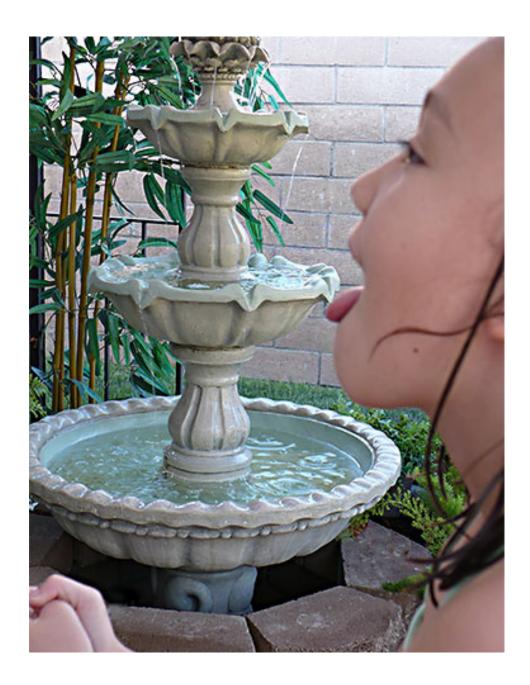

wo of our granddaughters were outside playing in the water one hot summer afternoon. Codi, the older granddaughter, was the photographer and mastermind of this optical illusion. Her sister, Ciara, happily helped.

— Linda Gonse

## sorting an album list

by Allen Wyatt

on has a document that has a list of music albums in it. Under each album name he has a bulleted list that shows the songs in that album. If he sorts the album list alphabetically, then the songs are all messed up. Don wonders if there is a way to sort the albums by name and maintain the list of songs under each album title.

There are three different approaches that could be used to get your list sorted properly. One simple way is to make sure that each album (including each song within the album) is actually a single paragraph. At the end of the album name and each song, instead of pressing Enter just use Ctrl+Enter. That does away with the bulleted list but you can simulate the bulleted list by simply inserting a bullet character at the beginning of each song. The resulting paragraphs can easily be sorted without affecting the order of the songs within each album.

A second approach involves placing your album data within a table. The table could be as simple as two columns—the first column for album titles and the second column for songs. As long as you only use a single row for each album, you can perform your

sort based upon the contents of the first column only. The result is an easy-to-maintain album list.

The third approach involves using the outlining feature in Word. You can keep your songs in the bulleted lists, but apply a heading style to each of the album titles. (You can always adjust the formatting of the heading style to match how you want your album titles to appear.) You can then click the Outline View button on the status bar, limit the view to just the headings, and perform your sort on those headings. When you switch back to one of the other views, you'll see your albums in the desired sorted order, and the bulleted lists of song titles are not disturbed.

WordTips is your source for cost-effective Microsoft Word training. (Microsoft Word is the most popular word processing software in the world.) This tip at http://word.tips.net/Tooo507\_Sorting\_an\_Album\_List. html applies to Microsoft Word versions: 97, 2000, 2002 and 2003.

You can find a version of this tip for the ribbon interface of Word (Word 2007 and later) at http://wordribbon.tips.net/T011774\_Sorting\_an\_Album\_List.html

#### Other tips on the Word.tips.net website

Graphics [174]

Bullets and Numbering [34]
Creating Documents [3]
Customizing Word [83]
Editing [380]
Fields [138]
Files [183]
Find and Replace [57]
Footnotes and Endnotes [67]
Formatting [471]

General [107]

Headers and Footers [34]
Languages [7]
Macros [246]
Master and Subdocuments
[10]
Online and Web [41]
Outlines [14]
Printing [222]
Shortcut Keys [53]

Sorting Information [13]
Styles [64]
Tables [135]
Templates [33]
Tools [417]
Using the Mouse [13]
Word's Environment and Interface [108]
Working with Other Programs [35]

Copyright © 2012 by Sharon Parq Associates, Inc. Reprinted by permission. Thousands of free Microsoft Word tips can be found online at http://word.tips.net

# adding text boxes to charts

by Allen Wyatt

hen you create a chart from your Excel data, you may want to add text boxes to the chart for any number of purposes (copyright statement, explanation, notes, etc.). There are two quick ways you can add a text box.

The first method is to use the Drawing toolbar. Simply make sure it is displayed, then click the Text Box tool. The mouse pointer changes to crosshairs, and you can click and drag to outline the text box you want created.

The second way to create a text box is to use the Formula bar. Make sure you select any part of your chart except a title or data label. Click in the Formula bar and start typing what you want to appear in the text box. When you press Enter, the text you typed is placed in a text box in the center of the chart. You can then move and resize the text box, as desired.

ExcelTips is your source for cost-effective Microsoft Excel training. This tip at http://excel.tips.net/Too3000\_ Adding\_Text\_Boxes\_to\_Charts.html applies to Microsoft Excel versions: 97, 2000, 2002 and 2003.

You can find a version of this tip for the ribbon interface of Excel (Excel 2007 and later) is at http://excelribbon. tips.net/T011229\_Adding\_Text\_Boxes\_ to\_Charts.html

#### Other tips on the Excel.tips.net website

Add-Ins [25]
Charts [46]
Conditional Formatting [33]
Customizing Excel [53]
Custom Views [7]
Data Entry [85]
Data Validation [19]
Editing [150]
Excel's Environment and Interface [9]
Files [84]

Filtering [26]
Find and Replace [22]
Formatting [183]
Formulas [216]
General [132]
Graphics [97]
Macros [292]
Online and Web [58]
Page Setup [55]
PivotTables [23]

Printing [90]
Shortcut Keys [11]
Sorting [32]
Subtotals [8]
Tools [106]
Workbooks [56]
Working with Other Programs [22]
Worksheet Functions [121]
Worksheets [68]

Copyright © 2012 by Sharon Parq Associates, Inc. Reprinted by permission. Thousands of free Microsoft Excel tips can be found online at http://excel.tips.net

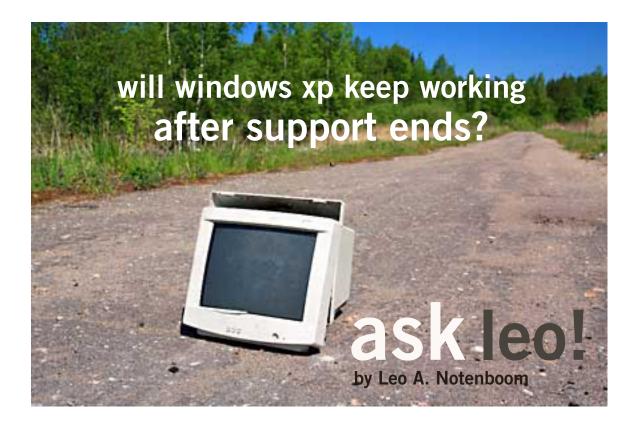

The end of support for Windows XP means that **Microsoft will no longer be issuing security updates.** But there are ways to continue using an older machine safely.

You don't need to run out and getting a new tower before they're no longer made. Windows XP will keep working. The only thing that happens when support ends is that bug fixes, patches, vulnerability fixes, and so forth will no longer be made available.

This will be very much like Windows 98. If you've got Windows 98, it still runs. It may not support all of the software that you care about and you're certainly not getting bug fixes, but fundamentally, it never stopped working.

The same will be true for Windows XP. When the end of support date arrives, Windows XP will just keep happily XPing along. You just will no longer get any important or even unimportant security updates.

## no updates... is that an issue?

Well, yes and no. There's really no harm in continuing to run Windows XP with the exception of what we refer to as "unpatched vulnerabilities."

What that means is somebody discovers a bug in the software that could be somehow exploited by malware writers to insert or cause malware to be installed on your machine. If you're running Windows XP past the security date, that unpatched vulnerability will remain forever unpatched. In other words, you will always be vulnerable to any malware that might want to take advantage of that.

Turn to next page

## how can I mitigate that problem?

If you've got anti-malware software that continues to work on Windows XP, that's one way to at least minimize the threat. Good anti-malware software will probably catch the malware that tries to exploit those kinds of vulnerabilities.

The catch is how long will good anti-malware tools continue to support XP? This I don't know.

The other factor is that as XP declines in market share, the actual authors of malware are now focusing their efforts and their attentions on things like Windows 7 or Windows 8. Those types of malware may not even apply to Windows XP anymore. In other words, you may actually be kind of more secure by having the older operating system that the malware authors aren't paying attention to either.

So, ultimately, given what you've described – the fact that you're really not doing that much with your machine and that you're using an Ubuntu DVD to do your online banking – I think you're in a pretty good situation and I'm not sure that there's much I would change.

Source: http://askleo.com/will-windows-xp-keep-working-after-support-ends/

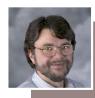

Used with permission of Leo A. Notenboom, Ask Leo! http:// ask-leo.com.

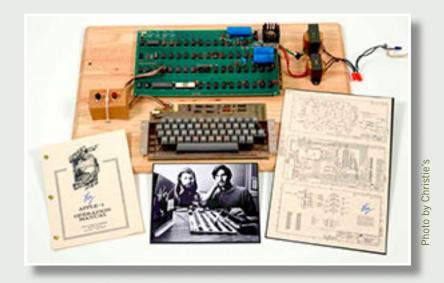

## apple 1 may fetch \$500,000 at auction

hristie's auction house started accepting bids on the Apple 1, the original Apple computer made by the company's co-founders Steve Jobs and Steve Wozniak in 1977, on June 24.

The auction is online only and Christie's says it expects the final bid to be between \$300,000 and \$500,000. As an added bonus, the computer is signed by Wozniak.

About 200 were made but most have disappeared or been discarded. Various estimates put the number known to still exist from about 30 to 50. They came with eight kilobytes of memory — a million times less than the average computer today.

## startuplite speeds windows' startup

To one likes waiting for their computer to start — it's like watching paint dry (or golf). Malwarebytes created a lightweight and user-friendly way to speed up your start.

StartUpLite provides a safe, easy, and efficient way to eliminate unnecessary applications that start when you turn on your Computer. By disabling or removing unnecessary entries, StartUpLite can dramatically shorten your startup time with just a few clicks of the mouse.

1. Simply download StartUpLite from the link and save it to a convenient location, 2. Double click StartUpLite.exe., 3. Select all options you would like executed and select continue.

Download it here: http://downloads.malwarebytes. org/file/startuplite Bob said, "Gets rid of some unnecessary startup items. I tried it and it works and believe it's safe for everyone as Malware Bytes is a quality supplier. Just download it and run it. It presents you a list of items with explanations and options to do."

Startuplite information submitted by Bob Rathke, HHICC

## mastering the apple ipad

The iPad Companion Book and Self Help Guide for All Written by Pamela Tabak

by Linda Gonse

hese days people are using their computers along with smartphones and tablets. Although Apple's tablet, the iPad, is fairly intuitive for Apple's iPhone users, there are still many features of the tablet to learn. For those who have not used a smartphone of any kind, a tablet will present them with a small learning curve. But, knowing how to use the tablet and where everything is is important for using it effectively.

The Computer Tutor, Pamela Tabek, has recently published a self-help guide for the iPad which gives basic informa-

tion and help for those who are new to the Apple iPad.

The 100-page, spiral bound book, is easy to read and contains lots of helpful full-color pictures. The book lays flat so it is easy to read while you hold the iPad and follow the instructions.

The book describes the system apps, such as the camera, calendar, and photo gallery, among others that have been preinstalled on the tablet. It shows you how to

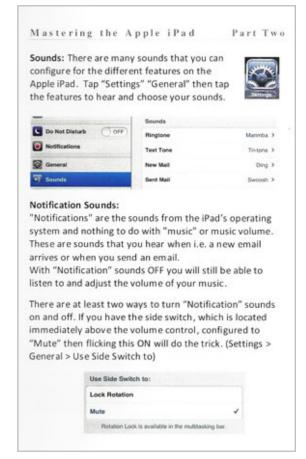

A section in Part Two describes the many sounds you can configure on the iPad for different features.

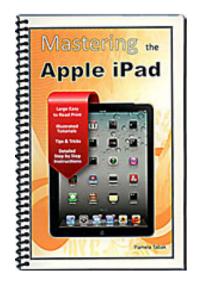

adjust the settings and how to go about synching your iPad's information.

There are instructions for finding and downloading personalized apps, how to switch between them as you work with more than one, and how to navigate using finger swipes and the Home key, and how to use the onscreen keyboard.

Many other features are covered in short, easy to understand language.

One subject you should be sure to read and remember is how to find your iPad if it goes missing!

The book is for sale online at http://www.computertutorinc.net/ipad-instructions-easy/. For a limited time, the book plus shipping is \$12.50. Buy one for yourself and another to give to a friend.

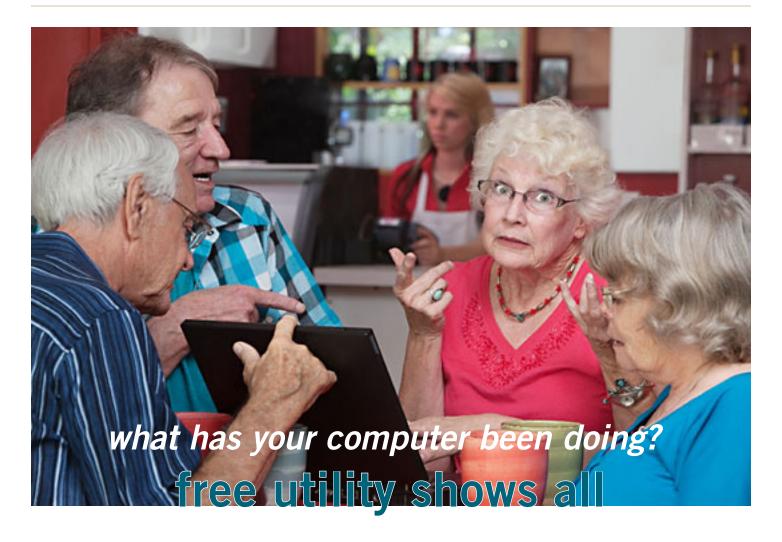

by Ira Wilsker

any of us have encountered frustrations with our computers. Sometimes it appears that running programs crash or otherwise cease functioning without explanation. On older computers, most notoriously those running Windows XP, a cryptic "Blue Screen of Death" (BSOD) sometimes appears when there is a crash of some type, often displaying nonsensical error codes that require extensive research to decode.

Some suspicious computer users believe that others are accessing their computer, running unauthorized software or malware. Other wary users may find it interesting seeing what other people may have done on a particular computer, and what programs they may have run, what documents were viewed, and when (what time) the computer was booted and shut down.

If a computer was infected by malware, it may often be of great interest to see what was being run on the computer at the time of infestation, and even identify the malware and its payload. This, and more, can be readily displayed by a tiny, free utility, LastActivityView.

Turn to next page

LastActivityView is one of dozens of small free utilities published by a feisty software engineer, Nir Sofer, on his website at www.nirsoft.net. Nir personally writes all of his own software in his spare time, and makes it available to all for free. Many of his utilities are given the highest ratings by a variety of web services and computer publications; all of his software is free of advertising and other pesky irritants, making it popular among his huge and loyal user base.

In his spare time, Nir personally maintains his website and updates his software, as well as creates new utilities. One of his newest titles, LastActivityView has caught the attention of computer technicians, forensic experts, hobbyists, and others who really want to know what has really

been running on a computer, and when the computer was accessed.

Windows users may be passively aware that their computers save extensive, but often invisible files, about what they have run; LastActivityView has the capability to read these historical files and display additional information about many of the computer's activities.

On my primary computer, this record starts on the day it was manufactured, and documents everything that I have done since I first powered it on after removing it from its box.

Every piece of software that I ever installed or uninstalled is listed, including date, time, description, filenames, path on the hard drive, and other information. Every boot, shutdown, crash, and other

#### event was also duly recorded.

In addition to simply displaying a huge file with all of my computing activities, LastActivityView also has the power to provide additional information for many of the items listed. LastActivityView also can display detailed information about program interactions, and conflicts that caused software and hardware crashes.

The actual program file itself is tiny, only about 100k in size, and requires no installation. It is totally portable, and can be run from any Windows connected device.

The LastActivityView program, an exe file, is one of only three components included in the 64k ZIP (compressed) file downloaded from NirSoft; the other two items in the

Turn to next page

|                                                                                                    | -A                             |                           |                                                                     |        |
|----------------------------------------------------------------------------------------------------|--------------------------------|---------------------------|---------------------------------------------------------------------|--------|
| Action Time  \( \tau \)                                                                                     | Description                    | Filename                  | Full Path                                                           | More I |
| <b>14/10/12 13:43:06</b>                                                                                    | Run .EXE file                  | devenv.exe                | C:\PROGRAM FILES (X86)\MICROSOFT VISUAL                             |        |
| 14/10/12 13:41:12                                                                                           | Run .EXE file                  | WINPREFETO-WIEW.EXE       | C: WIRLAUNCHER WIrSoft WINPREFET CHVIEW                             |        |
| 14/10/12 13:41:02                                                                                           | Run .EXE file                  | NIRLAUNCHER.EXE           | C:\WIRLAUNCHER\WIRLAUNCHER.EXE                                      |        |
| 14/10/12 13:40:25                                                                                           | Run .EXE file                  | dlihost.exe               | C:\Windows\System32\dllhost.exe                                     |        |
| 14/10/12 13:39:16                                                                                           | Open file or folder            | Temp                      | C:\Temp                                                             |        |
| 14/10/12 13:39:16                                                                                           | Open file or folder            | 1.html                    | C:\Temp\1.html                                                      |        |
| 14/10/12 13:39:16                                                                                           | Select file in open/save di    | 1.html                    | C:\Temp\1.html                                                      |        |
| 14/10/12 13:39:16                                                                                           | Select file in open/save di    | 1.html                    | C:\Temp\1.html                                                      |        |
| <b>9</b> 14/10/12 13:39:12                                                                                  | Run .EXE file                  | WIRELESSKEYVIEW-X64.EXE   | C: WIRLAUNCHER WIrSoft WIRELESSKEYVIEW                              |        |
| 14/10/12 13:39:12                                                                                           | Run .EXE file                  | rundli32.exe              | C:\Windows\System32\rundli32.exe                                    |        |
| 14/10/12 13:39:09                                                                                           | Run .EXE file                  | PRESENTATIONFONTCAC       | C:\Windows\MICROSOFT.NET\FRAMEWORK64                                |        |
| 3 14/10/12 13:38:47                                                                                         | Run .EXE file                  | firefox.exe               | C:\PROGRAM FILES (X86)\MOZILLA FIREFOX\f                            |        |
|                                                                                                    | Run .EXE file                  | WUAUCLT.EXE               | C:\WINDOWS\SYSTEM32\WUAUCLT.EXE                                     |        |
| 14/10/12 13:38:47                                                                                           | Run .EXF file                  | wmpnscfg.exe              | C:\PROGRAM FILES\WINDOWS MEDIA PLAYER                               |        |
|                                                                                                    | NUIT IEAE HE                   |                           |                                                                     |        |
| 14/10/12 13:38:39                                                                                           | Run .EXE file                  | HKCMD.EXE                 | C:\WINDOWS\SYSTEM32\HKCMD.EXE                                       |        |
| 14/10/12 13:38:39<br>14/10/12 13:38:32                                                                      |                                | HKCMD.EXE<br>IGFXTRAY.EXE | C:\WINDOWS\\$YSTEM32\HKCMD.EXE<br>C:\WINDOWS\\$YSTEM32\JGFXTRAY.EXE |        |
| 14/10/12 13:38:39<br>14/10/12 13:38:32<br>14/10/12 13:38:32                                                 | Run .EXE file                  |                           |                                                                     |        |
| 14/10/12 13:38:47 14/10/12 13:38:39 14/10/12 13:38:32 14/10/12 13:38:32 14/10/12 13:38:32 14/10/12 13:38:32 | Run .EXE file<br>Run .EXE file | IGFXTRAY.EXE              | C:\WINDOWS\SYSTEM32\JGFXTRAY.EXE                                    |        |

LastActivityView is a tool for Windows operating system that collects information from various sources on a running system, and displays a log of actions made by the user and events occurred on this computer.

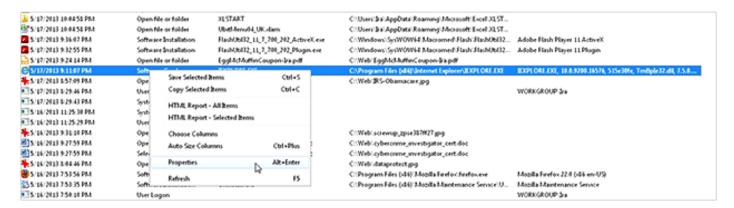

LastActivity View Options

ZIP file are a small "readme.txt" file with simple instructions and other information, and a standard format Windows Help File (chm format) that can be opened with any version of Windows, and displays detailed help and other information.

I downloaded the zip file, and using Windows native utility, "unzipped" or uncompressed it into a new directory that I created for it. Total space required for all three files is a miniscule 130k of drive space. I also copied the files to the USB flash drive that I always have on my car keychain, so I can use it whenever and wherever needed.

According to the included readme.txt file, "LastActivityView is a tool for Windows operating system that collects information from various sources on a running system, and displays a log of actions made by the user and events occurred on this computer."

The activity displayed by LastActivityView includes: Running .exe file, Opening open/save dialog-box, Opening file/folder from Explorer or other software, software installation, system shutdown/start, application or

system crash, network connection/ disconnection and more..."

The file created by LastActivityView can be quickly exported in a variety of formats that can be utilized by a variety of other programs that can read csv, tab-delimited, xml, or html formatted information. A simple copy and paste can also place information in other programs, such as an Excel spreadsheet.

For those who may wish to customize the execution of LastActivityView, several command line options are available, but most users will find that simply running the file without any additional commands

#### websites

http://www.nirsoft.net

http://www.nirsoft.net/utils/computer\_activity\_view.

https://www.techsupportalert.com/content/nifty-wayfind-out-what-your-windowscomputer-has-been-doing. htm will provide comprehensive and useful information.

In addition to the obvious tracking of what was run on a computer, LastActivityView can also provide additional and valuable information.

I was able to prove this to myself when I examined some recent logs, looking for software crashes and conflicts. One of several reasons why I do not use Internet Explorer as my primary browser is that for some reason, it sometimes crashes when open. According to the report, my most recent software crash occurred on May 17, at 9:11:07pm when Internet Explorer, version 10.0.9200 crashed.

By right-clicking on the line in the log showing the crash, an options menu appeared which displayed what additional information could be shown. I first selected "Properties", which displayed the Action Time, Description (Software Crash), File Name, Full Path (location on hard drive), and what was most important to me, More Information. Similar information can be displayed as a webpage in HTML by selecting "HTML Report – Selected Item". The More

Turn to next page

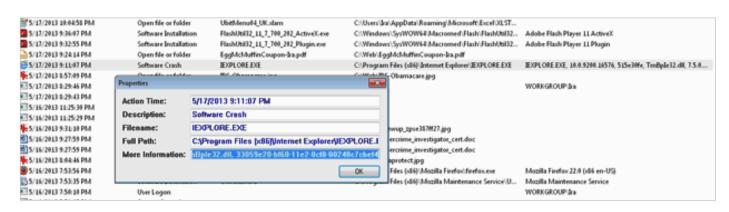

The More Information line in Properties shows precisely the software conflict that causes a crash.

Information line showed precisely the software conflict that caused the crash; in this particular case, according to the display, there was a memory conflict between IEXPLORE.EXE 10.0.9200.16576 and TmBpIe32.dll, which is a module or component of my TrendMicro security suite.

Now that I have recorded this conflict, it would be easy to determine whether this is a one-time anomaly or a continuing problem that requires attention and remediation. Doing a quick online search for TmBpIe32. dll, I found that this file is a Trend Micro Browser Plug-In for Internet Explorer that is designed to protect the browser from exploitation.

According to Wikipedia, "A

browser exploit is a form of malicious code that takes advantage of a flaw or vulnerability in an operating system or piece of software with the intent to breach browser security to alter a user's browser settings without their knowledge. Malicious code may exploit ActiveX, HTML, images, Java, JavaScript, and other Web technologies and cause the browser to run arbitrary code." I would not have been able to easily and quickly determine the cause of that particular crash without LastActivityView.

This is but one of countless purposes that can be accomplished with LastActivityView.

LastActivityView runs on any version of Windows since Windows

2000, and includes XP, Vista, Windows 7 and Windows 8; both 32-bit and 64-bit systems are supported.

For such a tiny, fast, and free program, LastActivityView is a powerful utility that can provide extensive information on what has been done on a Windows computer.

For anyone who would like to see for himself what has been running on his computer; what crashed, what caused the crash; files downloaded, installed, or uninstalled; and a wealth of other information, LastActivityView is a very worthwhile program to add to the user's arsenal of utilities.

#### Command-Line Options

| /stext <filename></filename>    | Save the actions and events list into a regular text file.               |
|---------------------------------|--------------------------------------------------------------------------|
| /stab <filename></filename>     | Save the actions and events list into a tab-delimited text file.         |
| /scomma <filename></filename>   | Save the actions and events list into a comma-delimited text file (csv). |
| /stabular <filename></filename> | Save the actions and events list into a tabular text file.               |
| /shtml <filename></filename>    | Save the actions and events list into HTML file (Horizontal).            |
| /sverhtml <filename></filename> | Save the actions and events list into HTML file (Vertical).              |
| /sxml <filename></filename>     | Save the actions and events list into XML file.                          |

Read Ira Wilsker's weekly computer and technology column in the Examiner at http://www. theexaminer. com/feature/ira-wilsker You can email Ira at iwilsker@ sbcglobal.net.

## how to copy images from a pdf

by Darry D Eggleston, DarryD.com

Sometimes you will want to copy a photo or graphic from a portable document file (PDF) and paste it into another document or email. Here is how to do that in Adobe Reader (or Adobe Acrobat).

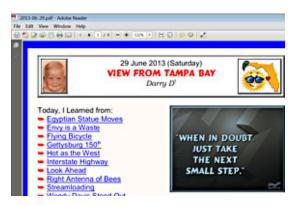

**Step 1.** Open the PDF document and scroll to where you can see the image (graphic or photo) you wish to copy.

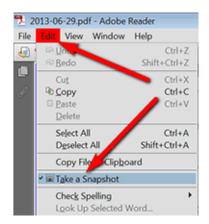

**Step 2.** From the Menu Bar, select Edit, and Take a Snapshot.

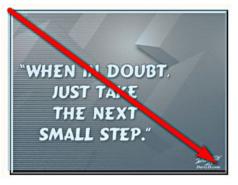

**Step 3.** Left-click on the image, hold and drag to select.

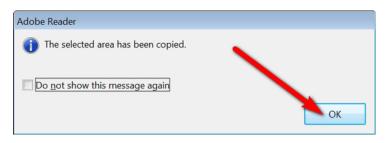

**Step 4.** If this dialog box appears, click on OK button. If it does not appear, go to next step.

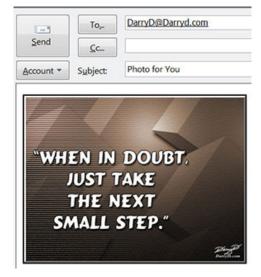

**Step 5.** Open the target document or email and place your cursor where you want the image to appear. Use Ctrl+V keys or Edit Paste to paste the image where you want it to be placed.

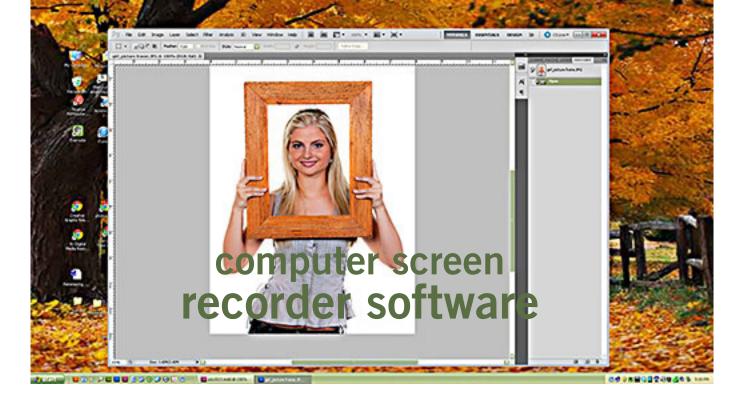

by Ron Ingraham, Space Coast PC Users Group. Inc.

was recently notified of a free download for a program which allows one to record screen audio and video from the computer screen.

The first benefit I saw in this would be the ability to record activities I might be using to demonstrate various procedures on the computer. In this way I could make a copy available to whomever had been watching the procedure in progress for later review.

The program which I was able to receive free was Boilsoft Screen Recorder. It normally sells for \$49.95. I doubt that many of you would be willing to spend that for a program of limited personal value. By Googling "Free Screen Recorder" I came up with a number of programs which seem to offer the same capability.

## uTipu

uTipu is a thin free screen recording software that grabs your onscreen action. uTipu comes along with a default youtube uploader.

Screen Recording options allow you to pause and stop your recordings and it also has annotation controls allowing you to do drawings. It records the video up to 20 minutes long. uTipu lets you to add audio narration as well to your screen recordings.

#### **BB Flashback Express**

Blueberry FlashBack Express is free screen capture software that helps you to create high quality screen video in real time. You can export your file to Flash or AVI format.

You have options either to capture the full window or a specific framed region in your screen. You can set to capture sound from an attached microphone, PC speaker or from other sources and you can even use a webcam to capture video. Once you are done with your screen recording, you can easily share your files by uploading it to youtube, Blip.tv, Viddler, and Revver.

You can also embed the video in a webpage BB Flash-Back Express allows you to review your recording frame by frame.

#### **CamStudio**

CamStudio is yet another free screen recording software that runs on Windows OS. This free screen recorder comes with a very simple and easy to use interface which any beginner can start with.

CamStudio allows you to have screen captions to your

Turn to next page

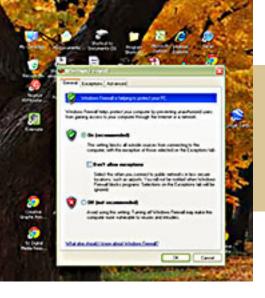

"The first benefit I saw in screen recording would be the ability to record activities I might be using to demonstrate various procedures on the computer."

recordings and also a video annotation feature to personalize your recordings. You can also capture through webcam with this software. The files can only be stored as Flash ie. it only support SWF or AVI format. You can record the whole screen or just a region of it and can also reduce or increase the quality of your recording based on what size video you want. CamStudio also comes with a Loseless Codec that results in a much smaller file size.

Jing

Jing is a great piece of software that's freely available to capture your onscreen activity. It's designed to run

on Windows and Mac platform. Jing is a light weight program. As you open the application a small yellow icon sits on the top middle of the desktop screen. Hover your mouse over it three more circles come to view. One circle is to capture image or video, middle circle is to view the history and the third circle provides you with more options. You can start capturing your screens anytime just with a mouse click. It will get you the best quality video files in an appealing size.

I can't vouch for any of these, but if they live up to their claims, they should offer a function similar to the BoilSoft program.

Our webmaster, Curt Potsic, used BoilSoft to create an excellent demo of the Windows 8 free MapsApp. It was just like looking over his shoulder at his computer screen. Also note that you can capture and save not just your activity, but any onscreen activity such as streaming video. Give it a try.

Used with permission; Space Coast PC Journal, March 2013.

#### DOWNLOAD SOURCES

uTipu — http://www. ilovefreesoftware.com/o6/ windows/video-software/utipufree-screen-recording-softwarewith-online-upload.html

BB Flashback Express http://download.cnet.com/BB-FlashBack-Express/3000-13633\_ 4-10365043.html

CamStudio — http:// sourceforge.net/projects/ camstudio/

Jing — http://www.techsmith. com/jing.html (Download and tutorials)

## screencast: another term for screen recording

screencast is a digital recording of computer screen output, also known as a video screen capture, often containing audio narration. The term screencast compares with the related term screenshot; whereas screenshot is a picture of a computer screen, a screencast is essentially a movie of the changes over time that a user sees on a computer screen, enhanced with audio narration.

Screencasts can help demonstrate and teach the use of software features. Creating a screencast helps software developers show off their work. Educators may also use screencasts as another means of integrating technology into the curriculum. Students can record video and audio as they demonstrate the proper procedure to solve a problem on an interactive whiteboard.

Screencasts are useful tools for ordinary software users as well: They help filing report bugs in which the screencasts take the place of potentially unclear written explanations; they help showing others how a given task is accomplished in a specific software environment.

Organizers of seminars may choose to routinely record complete seminars and make them available to all attendees for future reference and/or sell these recordings to people who cannot afford the fee of the live seminar or do not have the time to attend it.

Source: http://en.wikipedia.org/ wiki/Screen\_recording

## june keyword explained

## creativelive.com

reativeLIVE started out as an online learning center to educate photographers with live broadcasts taught by some of the world's best photographers. The 1-6 day courses are free to view during the live broadcasts and the complete set can be purchased for \$99 at anytime during the live broadcast. After the broadcast is over the price jumps to \$149.00.

Since their beginning in 2010, they have branched out into new fields besides photography. Offerings now include: business, software, design, film and video, and lifestyle.

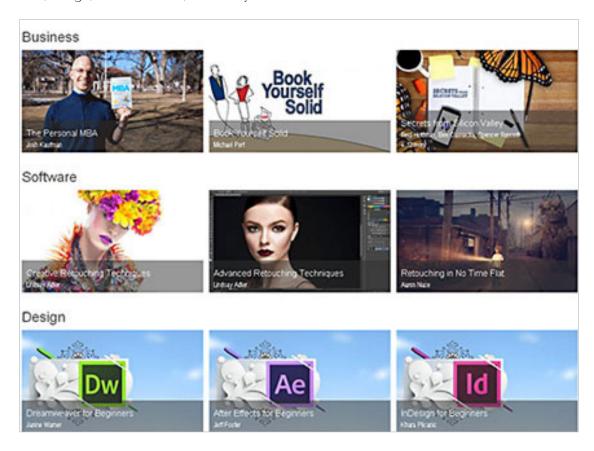

Live seminars are in an interactive social platform. Ask the instructor questions, or connect with other course participants, via Twitter. Stay in touch after the seminar. If you missed a class or want to know more, you can purchase

copies of each course at any time. creativeLIVE's instructors include New York Times and Wall Street Journal bestselling authors like Tim Ferriss, Pulitzer Prize winners such as photographer Vince Laforet, Emmy nominated directors like Gale Tattersall, Director of Photography of the TV series House, and such award-winning professionals as master photographer Sue Bryce.

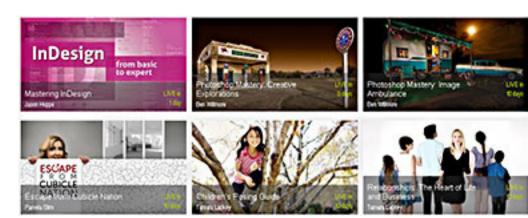

# ask pamela

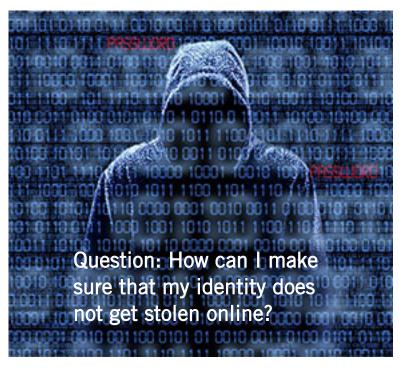

nswer: There is always a possibility that a 'hacker' or 'spammer' may send emails that request your personal information so you need to be very careful about opening suspicious email.

Take the extra preautions listed below which will help protect your identity.

- 1. Never click on any links in an email that ask for your personal information.
- 2. Never give your Social Security Number to anyone, especially in an email or online.
- 3. Never give your password or username in a reply to an email.
- 4. Always check the email address of the sender. In many cases you will find a mistake in the email address if it is trying to imitate PayPal, eBay or a financial institution.
- 5. If you receive an email from a bank that you do not do business with it is usually spam so do not click on any links that ask for your personal information. Delete the email as soon as possible and empty your 'trash' folder.

6. Never click on a 'pop-up' that tells you that you have a number of 'viruses' in your computer. This is probably a 'rogue' program which may shut down your computer or cause it to malfunction. If you have a good Antivirus program installed in your computer it will never 'pop-up' and tell you that you have viruses unless you run the software and it finds a problem.

PAYPAL: If you receive an email from PayPal asking for your personal information or telling you that your account has been suspended, forward the email to spoof@paypal.com and they will verify if it is genuine or spam.

EBAY: If you receive an email from eBay asking for your personal information or telling you that your account has been suspended, forward the email to spoof@ebay.com and they will verify if it is genuine or spam.

NOTE: PayPal, eBay or your Bank will never ask you to click on links in an email and add your personal information.

#### Question: What is a PDF file?

Answer: A PDF (Portable Document Format) is a file format developed by Adobe as a means of distributing compact, platform-independent documents. A PDF document may contain images and text, as well as hyperlinks.

Invented by Adobe Systems and perfected over 17 years, Portable Document Format (PDF) is the global standard for capturing and reviewing rich information from almost any application on any computer system and sharing it with virtually anyone, anywhere.

Send your computer-based questions to Pamela Tabak, pamela@computertutorinc.net or visit www.computertutorinc.net

# Open Garden

by Lorrin R. Garson, PATACS

pen Garden has nothing to do with horticulture. It's a

technology that interconnects devices such as smartphones, laptops and tablets to form a wireless peer-to-peer mesh network for access to the Internet.

For example, by installing Open Garden on your cell phone and laptop (PC and Mac), your laptop has access to the Internet via your phone

when Wi-Fi hot spots are not available. If others have Open Garden installed on their devices you would all share connectivity and bandwidth. It is the digital equivalent of grazing on the commons. Open Garden provides an "automatic path choice."

When the software detects multiple Internet connections, it will select the fastest one available and will switch to another connection if the original slows or goes off line.

The advantage is that it can offload traffic from an overburdened access route to one less utilized, say from a 3G or 4G connection to an enabled Wi-Fi\_\_\_33 connection.

Currently Open Garden is available for Android, Windows, and Macintosh operating systems. An iOS

version (for the iPhone) is planned for the future.

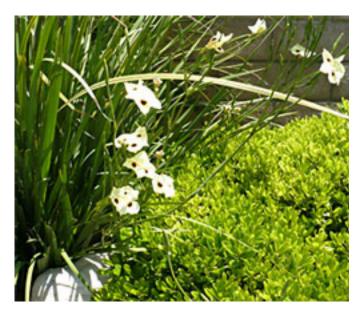

In principal, widespread deployment of this technology could reduce capital expenditures for wireless carriers such as Verizon, AT&T, Sprint, etc. by transferring traffic from their cellular circuits to Wi-Fi\_\_\_33.

However, the carriers might revolt if they perceive they will lose revenue that is not made up by lower capital investments. It is a complex business situation and no one knows at this time how the cell phone companies will react or if consumers will adopt Open Garden. For more information see http://opengarden.com/, http://opengarden.net/ and http://opengarden.com/story.php.

Article appeared in the May 2013 issue, PATACS Post, Potomac Area Technology and Computer Society, MD; www.patacs.org

## iphone ekg

A liveCor's Heart Monitor is cleared by the FDA for sale in the U.S. to licensed medical professionals and prescribed patients, to record, display, store, and transfer single-channel electrocardiogram (ECG) rhythms.

The clinical-quality, singlechannel ECG recorder leverages the power, display, and communication capabilities of the iPhone.

The device incorporates electrodes into the case that snaps on to the back of an iPhone 4 or 4S. The heart monitor is used by launching the AliveCor app on the iPhone, holding the device in a relaxed state, and pressing fingers of each hand on the appropriate electrodes on the device.

The Heart Monitor does not use power from the iPhone, but utilizes a 3.0V coin cellbattery that will take up to roughly 10,000, 30-second ECGs before needing replacement.

For more information, go to MobileHealthNews.com, http://bit.ly/1aovo9d and NBC interview on the AlivCor EKG monitor is at http://bit.ly/16Q2gMq

March 2013, HHICC newsletter

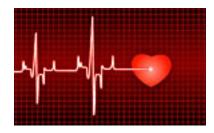

# secret keyword raffle for july

The Secret Keyword prize was not won in June. Prizes in the July raffle are CD/DVD Cleaner and a Mystery Prize! The keyword is hidden in the newsletter or on the website at www.orcopug.org. Find the keyword and be ready to say what it is if your name is called to take home the prizes!

## thank you

#### newsletter contributors!

Allen Wyatt, Bob Rathke, Charlie Moore, Darry D Eggleston, Frank Bollinger, Ira Wilsker, Judy Taylour, Leo Notenboom, Linda Gonse, Lorrin R. Garson, Mike Lyons, Neil Longmuir, Pamela Tabak, Ron Ingraham, Staff of HHICC, Tim O'Reilly

august deadline
JULY 20

## welcome!

n June, two new members joined: Rudy Lauterbach and Stan Stoltz. Please say "Hi" to them at the next meeting.

## thank you 2012 vendors!

Thank you Acoustica Software, At Home, iolo, Memorex, nik Software, SmithMicro, Office Depot, and User Group Relations for generously donating products for our 2012 fundraising raffle!

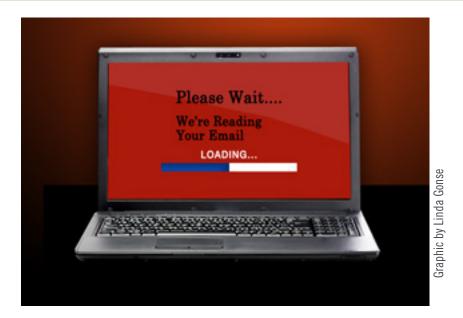

# senators: take a stand for online privacy

The House of Representatives passed the Cyber Intelligence Sharing and Protection Act (CISPA) in April 2013. CISPA would have obliterated our privacy laws and allowed sites like Facebook and Google to disclose our private messages, status updates, photos, searches, likes — even our location — to the National Security Agency and the Department of Homeland Security.

But the Senate has declined to vote on the bill and will instead take up its own cybersecurity legislation.

Even without CISPA, government agencies and Internet carriers have infringed on our online privacy in the name of national security. Earlier this year, newly obtained documents revealed that the Defense Department, the Department of Homeland Security and private ISPs — including AT&T and CenturyLink — struck a possibly illegal deal to allow government monitoring of private networks.

The last thing companies need is more protection from liability for violating our privacy. We must ensure that any cybersecurity bill Congress passes avoids a false choice between security and liberty.

Online spying and surveillance have a chilling effect on free speech. They create an environment in which we refrain from posting on Facebook, conducting Web searches, sending emails, writing blog posts or otherwise communicating online for fear that the National Security Agency could come knocking.

Tell your senators to vote "NO" on any cybersecurity bill that threatens our online privacy.

Source: FreePress.net, http://bit.ly/12FgCur

# email addresses

Bollinger, Frank frbollinger@earthlink.net

Boutwell, Lloyd

Boutwell65@yahoo.com

Gonse, Linda

editor@orcopug.org

Jackson, Walter

wvjaxn@charter.net

Kaump, LeRoy

leroy\_kaump@hotmail.com

Klees, Larry

larryklees@yahoo.com

Loehr, Lothar

lothar@orcopug.org

Lyons, Mike

mike@orcopug.org

Moore, Charlie

charlie@orcopug.org

Musser, Dave

dmusser@worldnet.att.net

Westberg, Carl

carl@orcopug.org

Wirtz, Ted

twirtz@pacbell.net

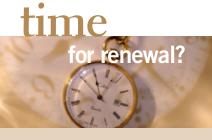

MAY 1 JULY 1

Lloyd Boutwell

Gary Covington III
Walter Jackson

AUGUST 1

Stan Leese Sid Liptz

SIC

SEPT. 1 Bob Schmal

OCTOBER 1 Ann Carnahan

Larry Klees

submitted by Charlie Moore

## thank you!

We are grateful to our member presenters: Frank Bollinger, Bill Bowman, Larry Klees, and Ted Wirtz. Thank you! And a big thank you to our Program Chairman, Lothar Loehr., who made the arrange-

ments for these programs.

We appreciate everyone's efforts to keep our ship ORCOPUG sailing along during these critical times!

We need your help, too. Please sign up to do a presentation. Contact Lothar Loehr.

## june raffle winners

| Mixcraft 5      | Value \$39 |
|-----------------|------------|
| Rudy Lauterbach | Winner     |
| Pixelmator      | Value \$20 |
| Frank Bollinger | Winner     |
| Manga Studio    | Value \$25 |
| Charlie Moore   | Winner     |
| Solar Empire    | Value \$40 |
| Stan Leese      | Winner     |
| Mixcraft 5      | Value \$39 |
| Lloyd Boutwell  | Winner     |
| T-Shirt         | Value \$10 |
| Lothar Loehr    | Winner     |
| MS SharePoint   | Value \$25 |
| Larry Klees     | Winner     |

submitted by Charlie Moore

We miss you, Mike! Get well soon.

## Give Your Computer A Gift...become a member of ORCOPUG!

| New Member □                                                                                                    | membership application |                |  |  |  |  |  |
|----------------------------------------------------------------------------------------------------|------------------------|----------------|--|--|--|--|--|
| Expired members are not eligible to win raffle prizes or to access the Members' Only web page.                                           |                        |                |  |  |  |  |  |
| Last Name                                                                                                    | First Name             | Nickname       |  |  |  |  |  |
| Mailing Address                                                                                                    | City                   | State Zip      |  |  |  |  |  |
| Home Phone ( )                                                                                                    | Work Phone ( )         | E-mail Address |  |  |  |  |  |
| Areas of Interest/Comments  Make checks payable to: ORCOPUG — Dues are \$25 per year  ORCOPUG, P.O. BOX 716, Brea, California 92822–0716 |                        |                |  |  |  |  |  |
| Meetings are the second Tuesday of every month. See www.orcopug.org for more information.                                                |                        |                |  |  |  |  |  |

For about \$2 a month you can be a member of our user group!

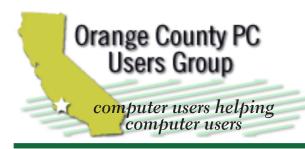

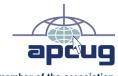

member of the association of personal computer user groups

#### **ORCOPUG**

Post Office Box 716 Brea, California 92822-0716

714-983-2391 • www.orcopug.org

President, Mike Lyons mike@orcopug.org Treas/Membership, Charlie Moore charlie@orcopug.org Editor/Webmaster, Linda Gonse editor@orcopug.org Programs, Lothar Loehr | lothar@orcopug.org

Membership, Carl Westberg carl@orcopug.org

Nibbles & Bits is electronically published and distributed by Orange County PC Users Group to its members and vendors. Opinions expressed herein are the writers and are not reflective of the Orange County PC Users Group position, nor endorsed by inclusion in this newsletter. Submit newsletter items to: editor@ orcopug.org. Reprint Policy: PAGE LAYOUTS AND IMAGES MAY NOT BE USED. User groups MAY REPRINT UNALTERED. UNCOPYRIGHTED TEXT. WITH CREDIT TO THE AUTHOR AND NIBBLES & BITS.

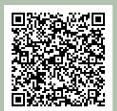

#### www.orcopug.org

• program of the month • newsletters • tech & help links • pdf & on-site search • map • online review form • help & tips • computer shows • contact info • membership application • Members' Only! page

our website has everything you need!

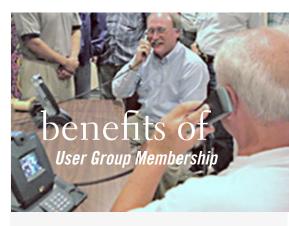

- Product & "How To" demos
- Free raffles and magazines
- Help from other members
- Newsletter and web site
- Special offers & discounts
- Monthly meetings
- Affiliation with worldwide group

ser groups represent the spirit of the Ufrontier, a community getting together to do things that no individual ought to have to do alone. The pioneers of the American west got together for barn raisings, cattle roundups, and the occasional party. The pioneers of new technology get together for installfests, new user training and support, and just plain fun. Being part of a user group is the best way to get more out of your computer, and lets you make friends while you're at it.

> Tim O'Reilly, President O'Reilly Media

## where are the meetings, when are they held?

next meeting: Tuesday, July 9, 6 p.m. to 9 p.m. — Coco's Bakery Restaurant

egular meetings are held the second Tuesday of the month at 6 p.m. at Coco's Bakery Restaurant, 1011 North Harbor Blvd., Fullerton, CA. Meetings are free and the public is welcome!

**Planning meetings** are held the second Wednesday after the regular meeting every month at 6:30 p.m. at Carl's Jr., 3240 Yorba Linda Boulevard, Fullerton, CA 92831. All members are welcome to attend planning meetings!

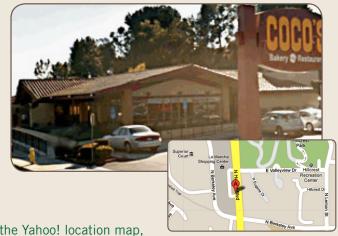

Go to www.orcopug.org for the Yahoo! location map, or check the Google map at http://bit.ly/J9Kcm3